# **Video Production in Teaching and Learning Recording with a Flip Camera**

## **Project 1: Tell a Short Story**

Use your Flip camera (or other digital recorder) to record a 30 second movie.

## **Project Guidelines**

Identify a **single concept** or message to convey. Keep your project **short**, around 1 minute in length. Remember to practice and try alternative approaches. Begin with a catchy **introduction** that grabs the attention of the audience. Use the **body** of the story to explain a concept, hold a conversation, or demonstrate a procedure. End with a **conclusion**, resolution, or statement that brings the story to a close. Use an **establishing shot** to introduce viewers to the location. Use a **medium shot** for interactions and focusing attention. Use a **close-up** for emphasis and emotional impact.

Shoot the video three times and pick your favorite.

## **Shooting Tips**

Stay focused on your subject.

Keep your hand steady avoiding jerky movements. If possible, use a tripod. Pan very slowly.

Use the digital zoom sparingly.

Stay close to your subject or background noise will cover your subject's voice. Sunlight should be at the shooter's back.

If you use artificial light, use lighting from 2-3 directions.

## **Record Your Video**

Use the slide on the side of the camera to turn it on. Press the **big red circle button** to begin recording. Click again to stop.

## **Download Your Video**

Slide the USB tab on your Flip camera to show your USB connector.

Connect the Flip camera to your computer.

Choose **Start** > My **Computer** > **FLIPVIDEO**.

Open the **DCIM** folder, then the **100VIDEO** folder.

Right-click and copy the clip. Find **Documents** > **Video**. Right-click and paste clip.

## **Digital Video Editing with Windows Movie Maker**

Click **Start**, select **Programs**, choose **Windows Movie Maker**. Explore menus… **File Menu**. Create, open, or save a project. You can also capture video. **Edit Menu**. Undo/redo, cut, copy, paste, edit title, select all, and clear. **View Menu**. View storyboard, timeline, status bar, tasks, collection, and zoom. **Clip Menu**: Add, trim, split, combine, and nudge clips. **Play Menu**. Play clip, timeline, rewind, previous or next frame. **Help Menu**. Get help from the program or online.

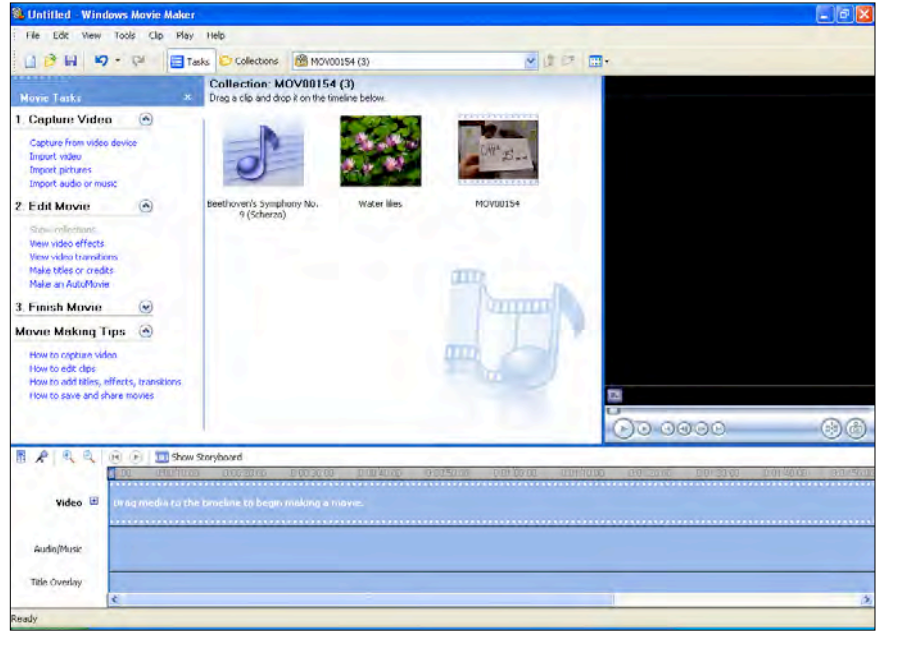

Explore the screen… **Task Frame.** You'll see a task list on the left side of the screen. If you don't see the Task list, click the Task button.

**Collection Frame**. The top center of the screen contains the resources you'll use in making your production such as images, audio, and video clips.

**Media Preview Pane**. The upper right section of the screen is where you can preview the movie you are making. You can drag from the left edge to enlarge it. **Storyboard and Timeline Frame**. Across the bottom of the screen you'll toggle between the storyboard and timeline. Notice the microphone icon for narration.

### **Create New Project**

You'll want to store all your raw images, audio, and video in a project folder along with your project document. This way you can continue to work on your project over time without losing the individual pieces.

### Choose **File** > **New Project**. Choose **File** > **Save Project As**.

Browse for **Documents** > **Videos** folder. Create a new folder and give it a name. Also, give the project a name and Save. It will save your project as a .MCWMM file that you can continue to edit.

## **Project 2: Narrate a Video Clip**

Import an existing video clip. Mute the audio. Record your own narration. Save.

#### **Import Video**

Find **Movie Tasks** in left column. Under **1. Capture Video**, select **Import Video.** Find and click on your video clip. Be sure the option "Create clips for video files" is NOT checked because you want the file to be imported as a single clip. Click **Import**. Your clip will appear in your **Collection**. Drag your movie into the **Storyboard** at the bottom of the screen.

Click **Show Timeline**. Click on the video to select it.

#### **Mute Audio**

Select the **Clip** menu, **Audio**, and **Mute**. When you play the video, no audio will play.

#### **Record Narration**

Move to the beginning of the video clip on your **Timeline**. Click on the **Microphone** icon. Click **Start Narration**. Read your narration. Click **Stop Narration** after reading the text. Save your narration. The audio clip will appear under your video clip on the **Timeline**. Click **Done** and the **Movie Tasks** will reappear.

#### **Crop Video**

If you don't use all the video, you can crop it. Click the triangle at the end of the video clip. A red double arrow will appear that you can drag to the left.

#### **Save Movie**

On the **Movie Tasks** list, under **3. Finish Movie**, choose **Save to my computer**. This will save the project as a .WMV file that you can share with everyone.

Before you leave Windows Movie

Maker, choose **File** > **Save Project** (not save Movie File). This will save your project with all the elements so you can edit it later.

#### **Project 1 Extension**

Rather than using a video clip, you could import a series of still images.

Rather than adding narration, you could import a music clip.

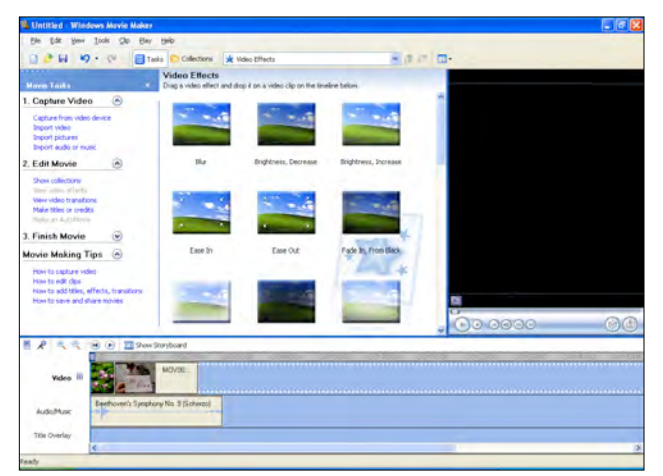

## **Project 3: Edit and Enhance a Movie**

Try techniques such as inserting and creating images, trimming and combining clips.

Enhance your Flip project or your Narration project using the following techniques.

#### **Insert Images**

You can insert still images such as photos, maps, scanned drawings, and more. Find **Movie Tasks**. Under **1. Capture Video**, select **Import Video,** select **Pictures.** Browse and select your images, click **Import.** They will appear in your **Collections**. Drag and drop images into your **Storyboard**. They will play as a 5 second clip.

#### **Insert PowerPoint Slides**

It's easy to build text or image content PowerPoint to use in Movie Maker. Open a PowerPoint slide. Select **File** > **Save As**. Choose **Save as Type**. Choose **JPG**. Import the JPG image like any other picture.

#### **Make a Still Image from a Movie Clip**

You may want to create a still image from a movie clip. Select a clip from your **Collection**. Play the clip and click **Pause** at the still image. Click the **Take Picture** button (looks like a camera). **Browse** and **Save** the image.

#### **Trim Clips**

Sometimes you want to remove the beginning or end of a clip. **Import a clip**. It appears in your **Collections** frame and plays in your **Preview** pane. Locate the point in the clip where you want to trim. **Click** Pause. Use **Previous** and **Next** buttons to find the exact location. Click **Split Clip**. Two clips will now appear in the Collections frame. Split the clip Click the clip you want to delete and click the **Delete** key.

## **Combine Clips**

Sometimes you want to put separate clips together to make them easier to edit. Hold down the **Control Key** and click on the two clips you wish to combine. Choose **Clip** menu > **Combine**. The clips will be merged.

## **Project 4: Create a Movie**

Build a movie by adding effects, transitions, and inserting titles.

#### **Use the Storyboard**

The **Storyboard** is used to sequence video, image, and audio files. Drag clips and images from your **Collection** into your **Storyboard**. Rearrange them by dragging. Notice that the names change below the clips.

#### **Explore the Timeline**

Click the **Show Timeline** button. The **Timeline** is used to show the length of the segments and entire project. Use the **Zoom In**, **Zoom Out**, **Rewind**, and **Play** buttons for different views. Toggle back and forth from **Timeline** to **Storyboard**.

#### **Insert Video Effects**

Video effects are a nice way to add interest to your project. Use **Blur** to make a scene difficult to see. Use **Grayscale** to remove color. Use **Film Age** to make a film look old.

Use **Speed Up/Down** to compress or expand time for dramatic effect. Choose **Storyboard** view. Find **Tasks**, **2. Edit Movie**, select **View Video Effects.** Click and drag the effect to the clip on the **Storyboard**. The gray star in the corner of the clip will turn blue indicating the effect.

To delete an effect, right-click the blue star and click **Delete Effects**.

#### **Insert Video Transitions**

Video transitions add interest between clips and/or images. Transitions can be distracting. Be consistent.

Use a **fade** to signal the beginning (fade in) or end (fade out) of a segment.

Use a **dissolve** to signal movement of the action from one place to another.

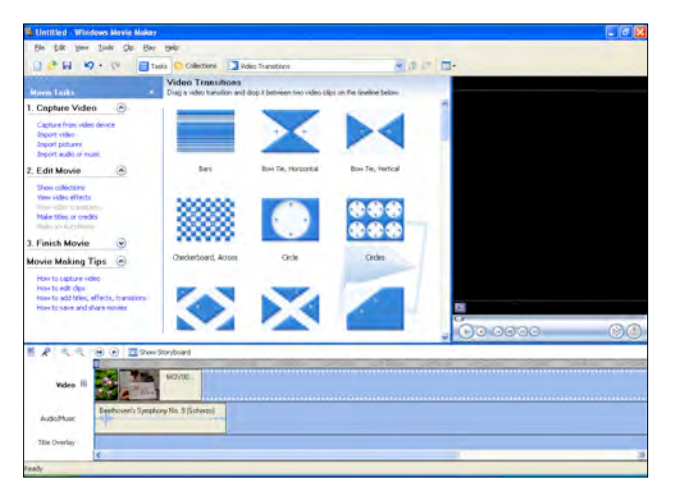

Use a **wipe** to signal the end of a story or segment.

Choose **Storyboard** view.

Find **Tasks**. Under **2. Edit Movie**, select **View Video Transitions.**

Click and drag the transition to between clips on the **Storyboard**. The transition icon will appear in the white box.

To delete the transition, right-click the transition and click **Delete**.

## **Insert Titles, Subtitles, and Credits**

Drag the elements you wish to use in your project onto the **Timeline** across the bottom of the page There's a place for Video, Audio/Music, and Title Overlay.

Use **Titles** to introduce the film, highlight key words, or provide background information.

Use **Credits** to thank contributions and give credit for audio and video. Find **Tasks**, **2. Edit Movie**, select

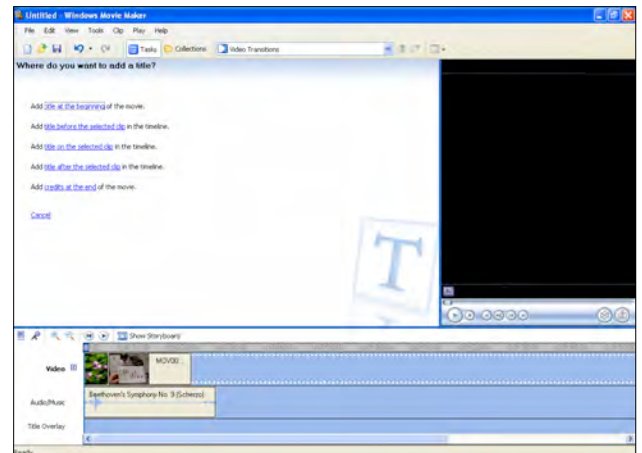

**Make Titles or Credits.** Select the type and placement (beginning of movie, end of movie, selected clip, before/after clip.

Click **Title at the Beginning of Movie**. A text box will appear. The top box is for the main title and the bottom box is for a subtitle. Enter your title/subtitle.

Click **Change the Title Animation** to add movement. Choose animation.

Select **More Options** and change the text font and color, background color, position, and transparency level.

Click **Done – Add Title to my Movie**.

The title screen will appear on the **Storyboard**.

You can also add titles within a clip. These are called **Title Overlay** and appear on the Timeline.

Follow the same procedure to add credits using **Add Titles or Credit**, **Add Credits to the end of the movie.**

#### **Save Your Movie**

Remember, there are two aspects to saving:

First, choose **File** > **Save Project As** to save your entire project for later editing.

Second, choose **Tasks**, **3. Finish Movie**, **Save To My Computer**. This will save your movie in a format your can share with others.